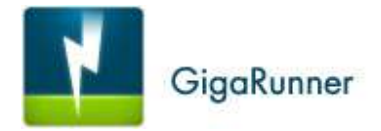

# Manuel d'installation et d'utilisation du logiciel GigaRunner

Manuel Version : V1.6 du 12 juillet 2011

Pour plus d'informations, vous pouvez consulter notre site web : www.gigarunner.com

# Table des matières

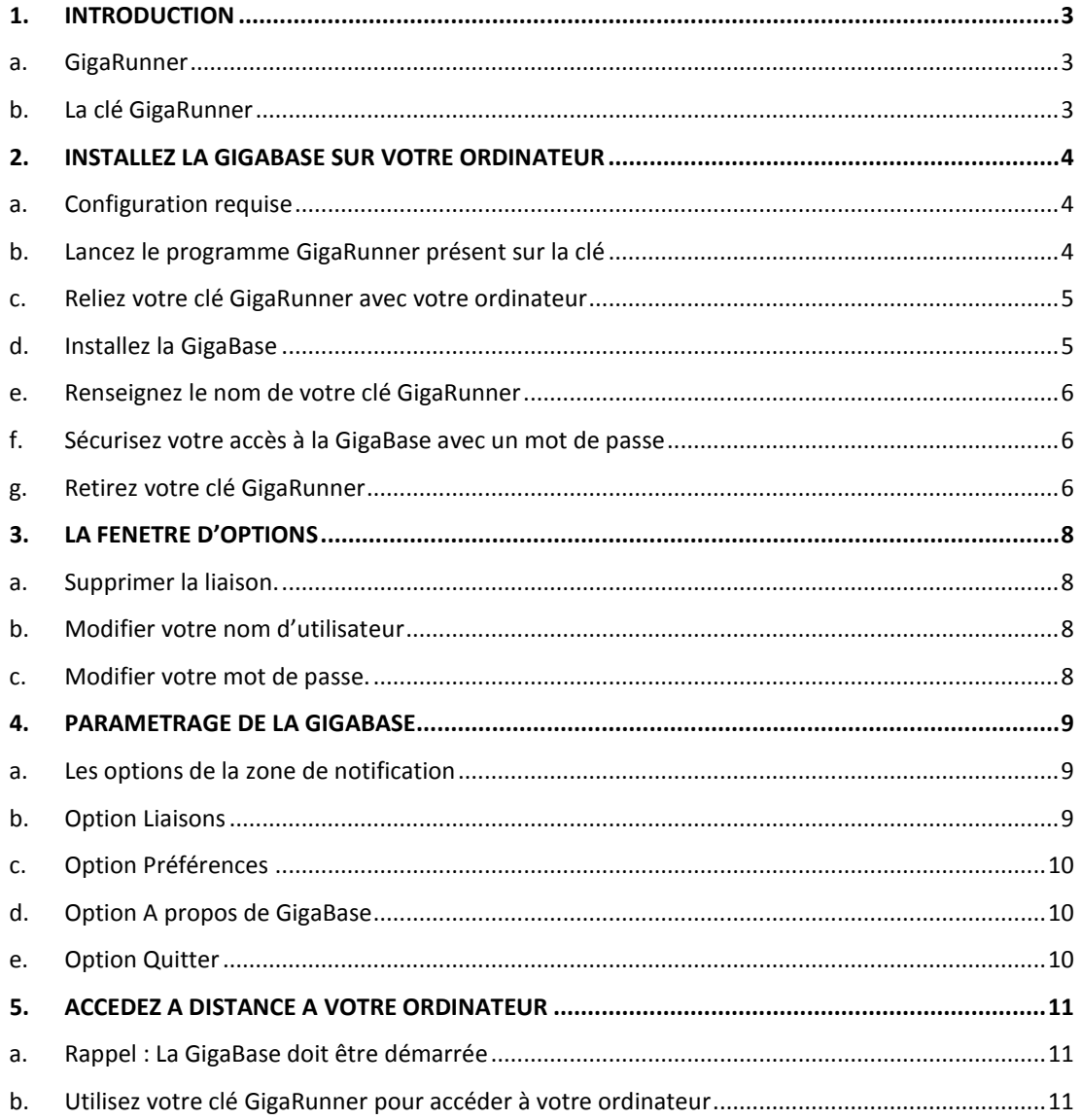

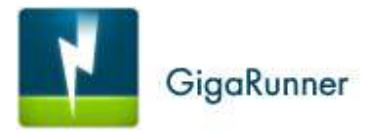

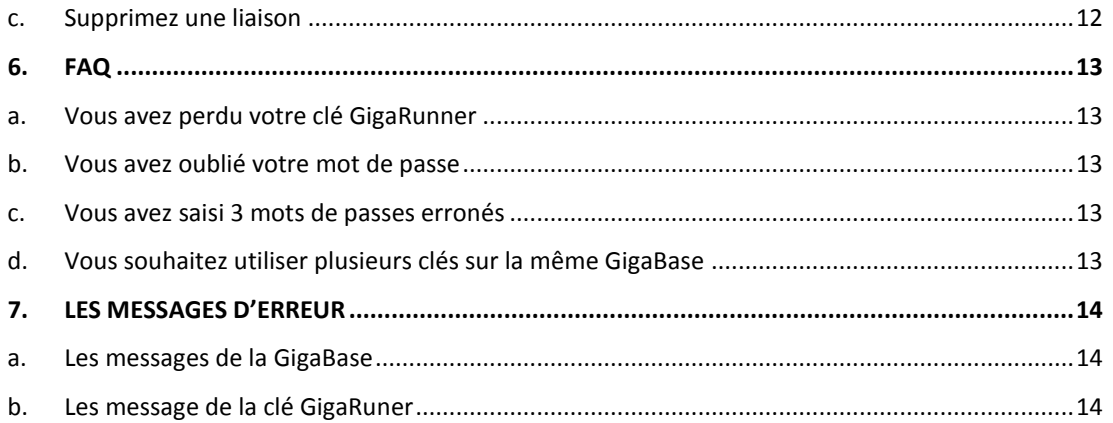

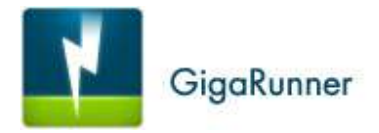

# <span id="page-2-0"></span>**1. Introduction**

#### <span id="page-2-1"></span>**a. GigaRunner**

**GigaRunner** est un logiciel qui permet d'accéder à distance à votre ordinateur à partir d'une clé USB, partout où vous allez.

**GigaRunner** fonctionne aussi bien sous Windows que sous Mac.

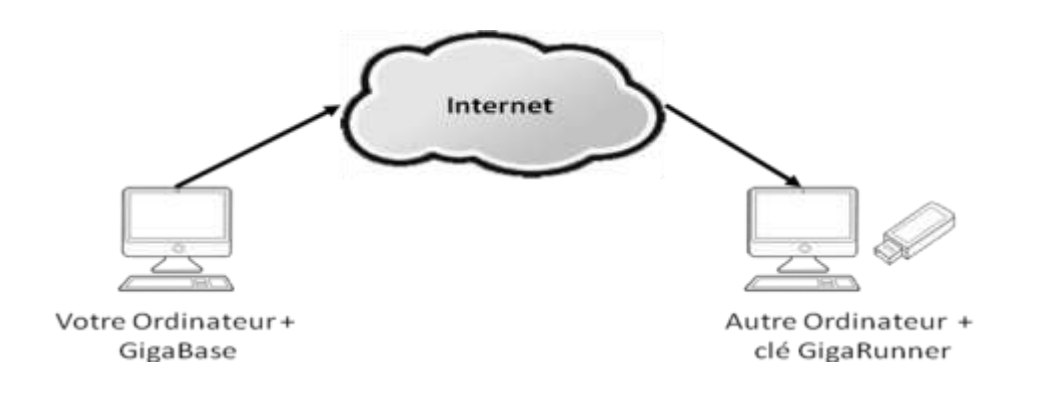

Le logiciel **GigaRunner** s'utilise uniquement avec une clé USB (ou un disque amovible).

C'est la combinaison de la clé physique et de votre mot de passe qui garantit que personne d'autre que vous ne peut accéder à votre ordinateur.

# <span id="page-2-2"></span>**b. La clé GigaRunner**

La clé USB sur laquelle se trouve le programme **GigaRunner** est appelée la **clé GigaRunner**.

Si vous n'avez pas de **clé GigaRunner**, vous pouvez télécharger le logiciel **GigaRunner** depuis le site web www.gigarunner.com et le recopier sur votre clé USB.

Lors de la première utilisation, **la clé GigaRunner** installe sur votre ordinateur le programme qui permet l'accès distant : la **GigaBase**.

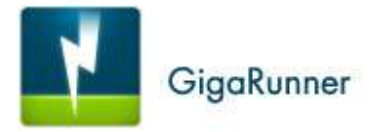

# <span id="page-3-0"></span>**2. Installez la GigaBase sur votre ordinateur**

## <span id="page-3-1"></span>**a. Configuration requise**

NB : Votre ordinateur doit être relié à Internet même pendant l'installation.

#### **Windows**

Système d'exploitation : Windows® 2000, SP4; Windows XP (Home and Professional), SP1, SP2 and SP3; Windows® Vista, SP1 and SP2; Windows® 7.

Mac

Système d'exploitation : Mac OS X Intel 10.5.x - 10.6.

# <span id="page-3-2"></span>**b. Lancez le programme GigaRunner présent sur la clé**

Si le programme d'installation ne se lance pas automatiquement au démarrage, voici la procédure :

#### *Windows*

Ouvrez le poste de travail et double cliquez sur l'icône de votre **clé GigaRunner**. Ouvrez le dossier **GigaRunner** et lancez le programme **GigaRunner-Windows.exe**.

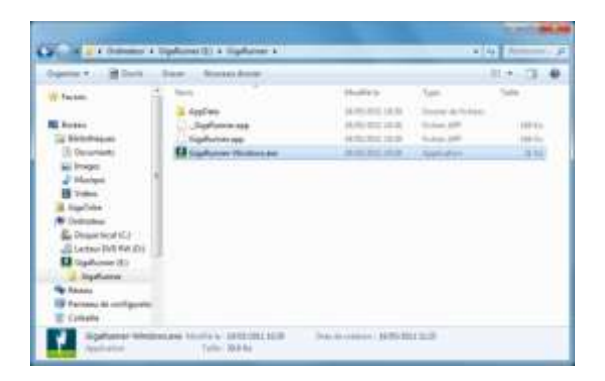

*Mac*

Double cliquez sur la clé USB GigaRunner présente sur le bureau. Ouvrez le dossier **GigaRunner** puis exécutez le programme **GigaRunner-Mac.app**.

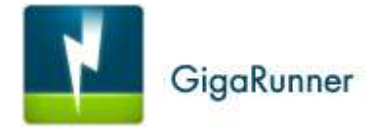

#### <span id="page-4-0"></span>**c. Reliez votre clé GigaRunner avec votre ordinateur**

Le programme GigaRunner se lance et un écran d'accueil apparait. Cliquez sur le bouton **Relier maintenant !** pour associer votre **clé GigaRunner** avec votre ordinateur.

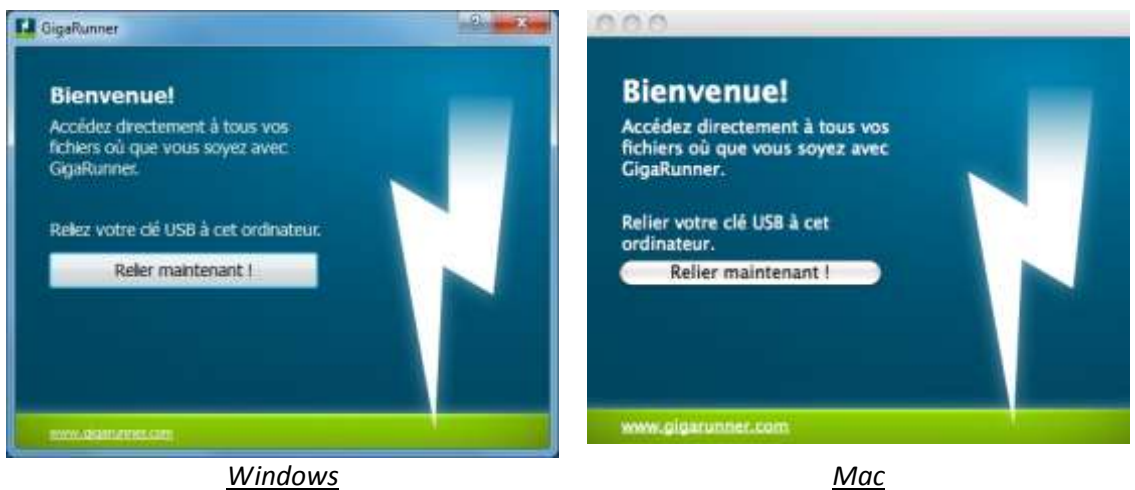

# <span id="page-4-1"></span>**d. Installez la GigaBase**

La **clé GigaRunner** installe le logiciel qui permet d'accéder à distance à votre ordinateur : la **GigaBase**.

Afin de pouvoir commencer l'installation, n'oubliez pas de valider les conditions d'utilisations.

#### *Windows XP*

Si l'installation a lieu sous Windows Xp, une fenêtre va apparaitre pour vous demander quel utilisateur doit exécuter le programme. Vous devez décocher la case « Protéger mon ordinateur et mes données des programmes non autorisés. »

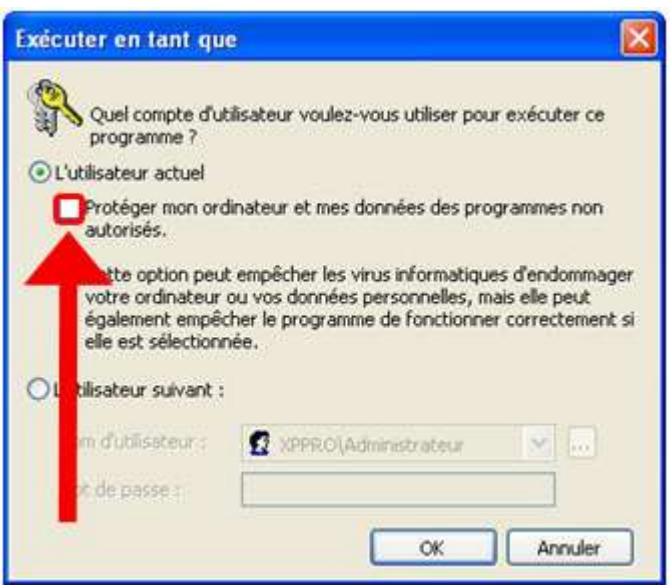

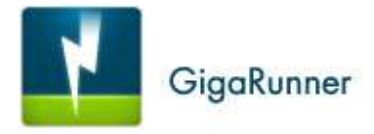

NB : Il est possible de relier plusieurs **clés GigaRunner** à un même ordinateur. Dans ce cas, la **GigaBase** n'est installée qu'une seule fois.

## <span id="page-5-0"></span>**e. Renseignez le nom de votre clé GigaRunner**

Lors de la première utilisation de votre **clé GigaRunner**, vous devrez lui attribuer un nom d'utilisateur.

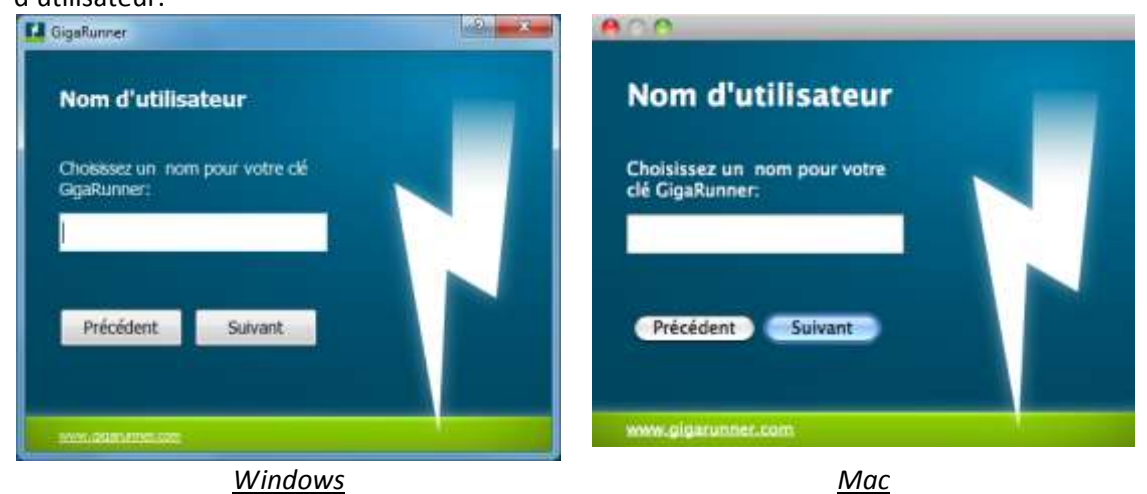

# <span id="page-5-1"></span>**f. Sécurisez votre accès à la GigaBase avec un mot de passe**

Choisissez un mot de passe qui sera associé à votre **clé GigaRunner.** Confirmez votre mot de passe en le tapant à nouveau. Votre mot de passe doit contenir au moins 6 caractères.

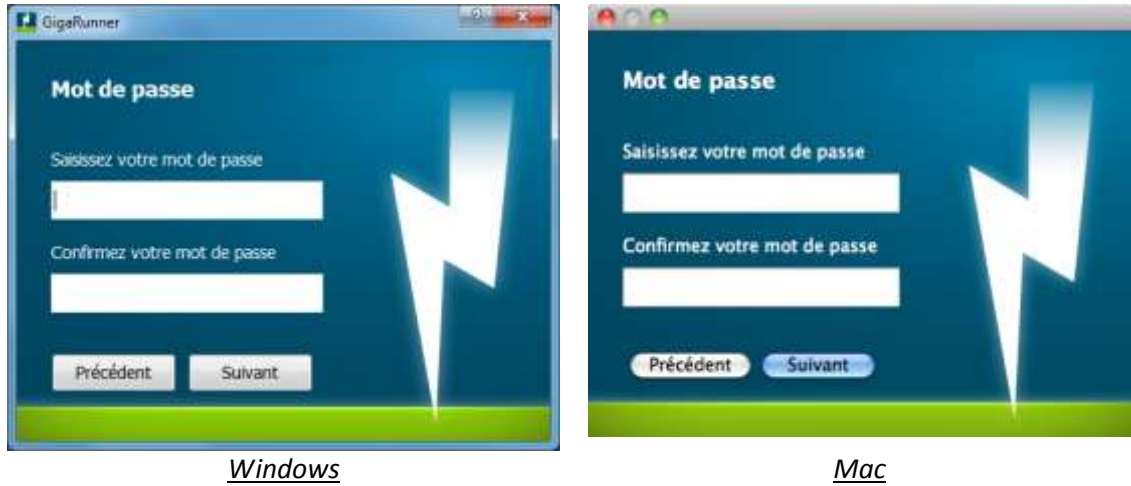

Votre **clé GigaRunner** et votre mot de passe vous garantissent que personne d'autre, pas même un employé de GigaRunner, ne pourra accéder à votre ordinateur.

## <span id="page-5-2"></span>**g. Retirez votre clé GigaRunner**

Votre clé est maintenant reliée à votre ordinateur.

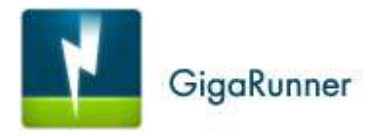

Vous pouvez appuyer sur le bouton **Quitter** et retirer votre **clé GigaRunner**.

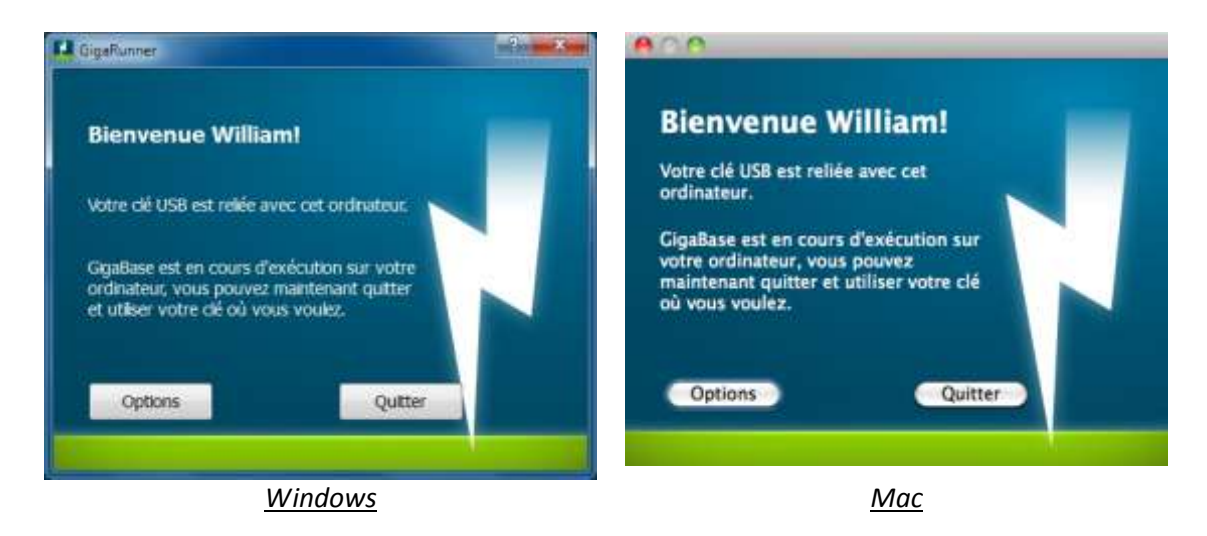

Si vous appuyez sur le bouton **Options**, vous accédez à la fenêtre d'options.

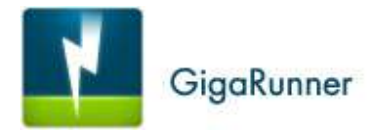

# <span id="page-7-0"></span>**3. La fenêtre d'options**

La fenêtre d'options est accessible lorsque vous branchez votre **clé GigaRunner** sur l'ordinateur où est installée la **GigaBase**.

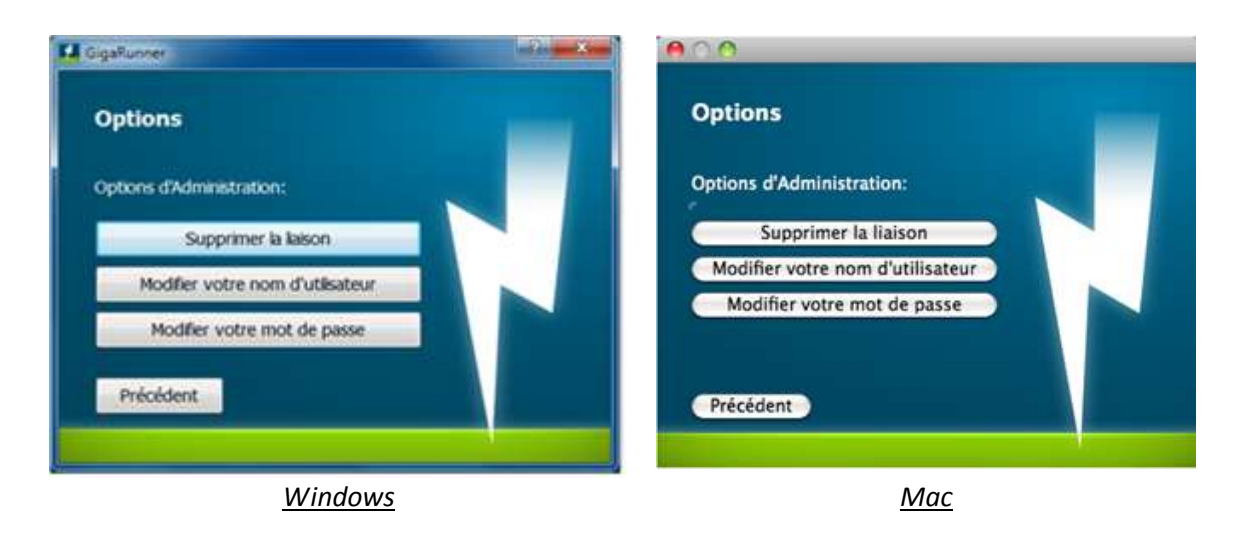

Cette fenêtre propose les actions suivantes…

## <span id="page-7-1"></span>**a. Supprimer la liaison.**

Cette action supprime la liaison entre la **clé GigaRunner** et la **GigaBase**.

Vous ne pouvez alors plus vous connecter à distance à votre ordinateur.

Cette action est utile lorsque vous souhaitez changer l'ordinateur auquel vous accédez à distance.

#### <span id="page-7-2"></span>**b. Modifier votre nom d'utilisateur**

Vous pouvez à tout moment modifier le nom d'utilisateur associé à votre **clé GigaRunner**.

#### <span id="page-7-3"></span>**c. Modifier votre mot de passe.**

Cette action vous permet de modifier votre mot de passe sans avoir à saisir l'ancien.

Si votre clé était bloquée suite à la saisie de 3 mots de passe erronés, elle sera immédiatement débloquée lorsque vous saisirez le nouveau mot de passe.

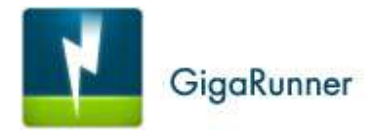

# <span id="page-8-0"></span>**4. Paramétrage de la GigaBase**

## <span id="page-8-1"></span>**a. Les options de la zone de notification**

Lorsque la GigaBase est lancée, l'icône GigaRunner est présente dans la zone de notification. La zone de notification est indiquée par la flèche rouge ci-dessous.

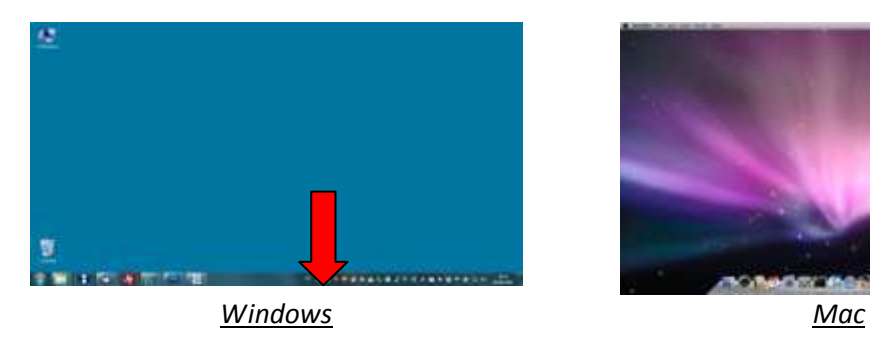

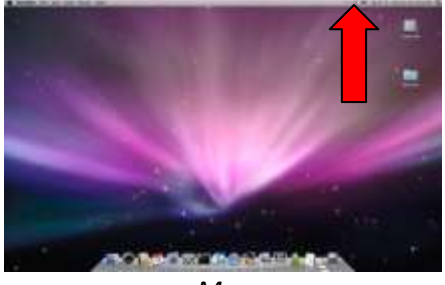

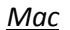

Le menu de la zone de notification contient les options suivantes…

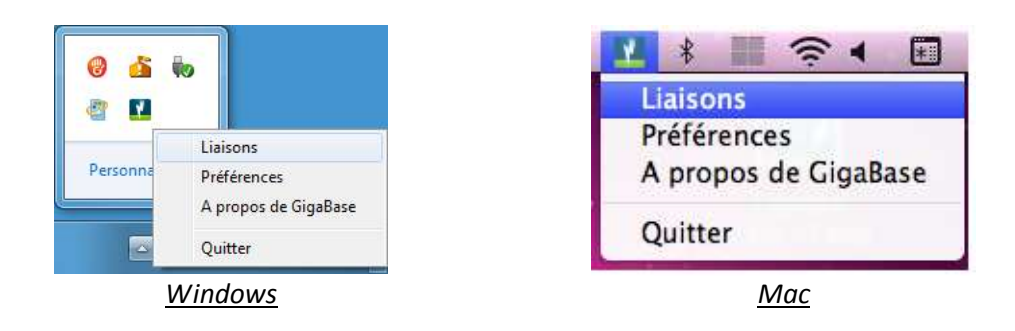

## <span id="page-8-2"></span>**b. Option Liaisons**

L'option **Liaisons** permet de :

- Vérifier quelles sont les clés reliées à votre ordinateur.
- Supprimer les liaisons existantes entre la **GigaBase** et les clés qui lui sont reliées.

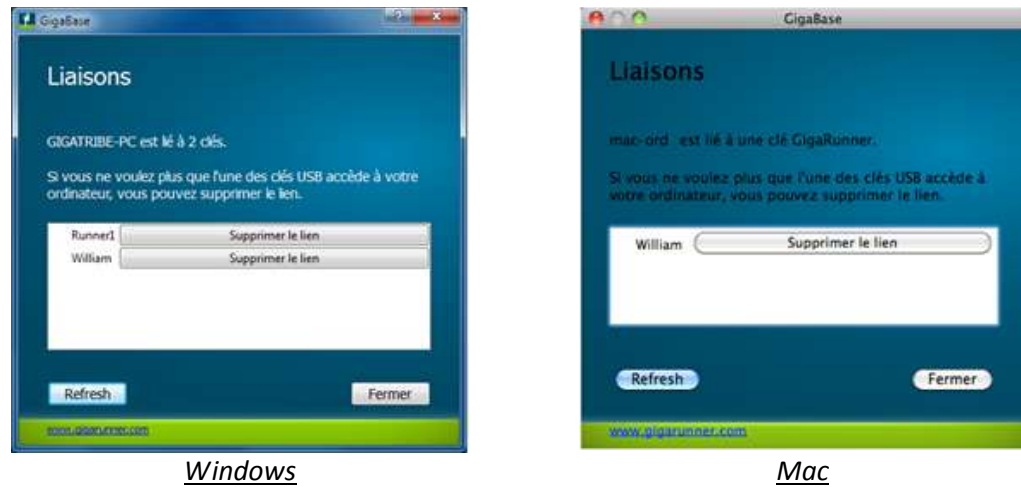

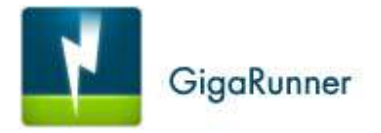

## <span id="page-9-0"></span>**c. Option Préférences**

L'option **Préférences** affiche une fenêtre avec des cases à à cocher.

#### **Lancer au démarrage del'ordinateur**

Sous Windows, cochez la case pour lancer votre **GigaBase** au démarrage de l'ordinateur. Sous *Mac*, cette ase à cocher n'est pas disponible mais vous pouvez obtenir le même résultat en cliquant sur l'icône de la **GigaBase** présente dans le dock et en choisissant **Options > Ouvrir avec la session**.

#### **Vérifier le numéro de série de la clé USB**

Quand vous connectez votre clé sur un ordinateur, le programme tente de lire le numéro de série de la clé. Si la machine sur laquelle vous vous connectez est dans un environnement très sécurisé, ou si vous êtes sur un PC en mode invité, la lecture du numéro de série ne sera pas possible. Si l'option **Vérifier le numéro de série de la clé USB** est décochée, vous pourrez vous connecter à la GigaBase lorsque le numéro de série la clé GigaRunner n'est pas lisible.

## <span id="page-9-1"></span>**d. Option A propos de GigaBase**

Cette option affiche le numéro de version de la **GigaBase**.

## <span id="page-9-2"></span>**e. Option Quitter**

L' option **Quitter** ferme l'application GigaBase, vous ne pouvez alors plus vous connecter à distance à votre ordinateur.

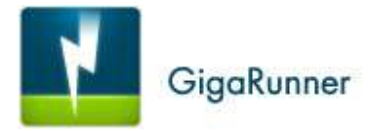

# <span id="page-10-0"></span>**5. Accédez à distance à votre ordinateur**

## <span id="page-10-1"></span>**a. Rappel : La GigaBase doit être démarrée**

Pour accéder à distance à votre ordinateur à partir de votre **clé GigaRunner**, il faut que votre ordinateur soit connecté à Internet et que le programme **GigaBase** soit démarré. L'icône qui représente la GigaBase doit être présente dans la zone de notification. Si ce n'est pas le cas, vous pouvez démarrer la **GigaBase** manuellement :

- Sous *Windows*, cliquez sur le menu **Démarrer**, **Tous les programmes** puis **GigaBase**.
- Sous *Mac*, allez dans le dossier **Applications** et cliquez sur **GigaBase.app**.

# <span id="page-10-2"></span>**b. Utilisez votre clé GigaRunner pour accéder à votre ordinateur**

Branchez votre **clé GigaRunner** sur n'importe quel ordinateur relié à Internet pour accéder à distance à votre ordinateur.

Si le programme ne s'exécute pas automatiquement au démarrage, voici la procédure :

*Windows* :

Ouvrez le poste de travail et double cliquez sur l'icône de votre **clé GigaRunner**. Ouvrez le dossier **GigaRunner** et lancez le programme **GigaRunner-Windows.exe**.

*Mac* :

Double cliquez sur la clé USB GigaRunner présente sur le bureau. Ouvrez le dossier **GigaRunner** puis exécutez le programme **GigaRunner.app**.

La fenêtre d'accueil de **GigaRunner** s'ouvre et propose par défaut d'accéder à distance à votre ordinateur.

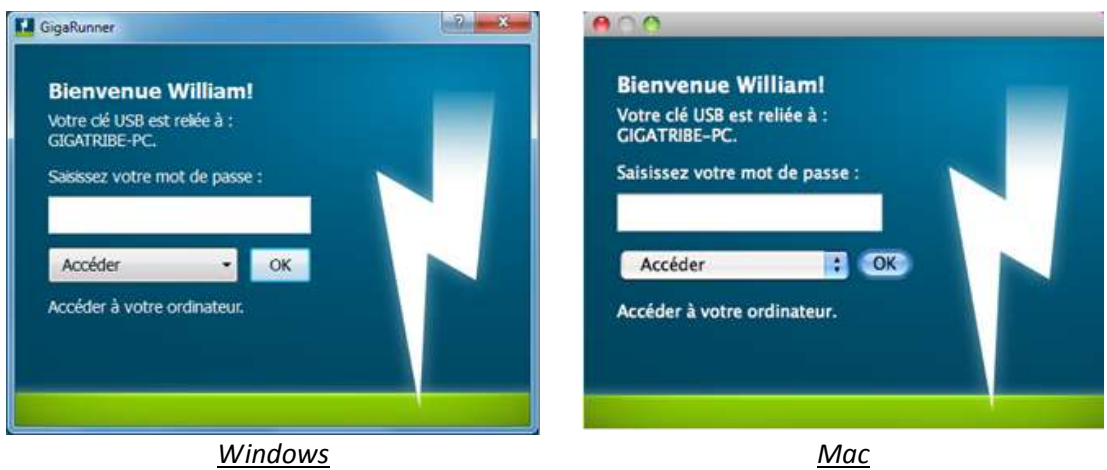

Renseignez votre mot de passe et appuyez sur **OK** pour vous connecter à votre ordinateur.

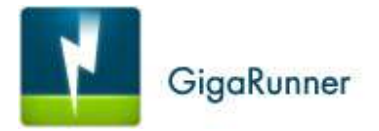

Vous pouvez alors naviguer dans vos dossiers et télécharger les fichiers de votre choix en double cliquant dessus.

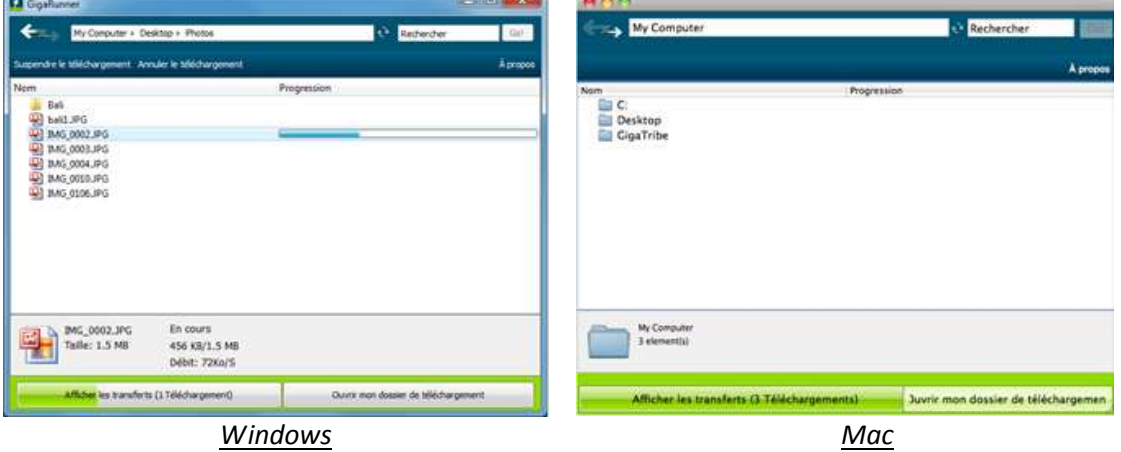

Les fichiers téléchargés sont directement stockés dans le dossier téléchargement de votre clé.

Vous pouvez ouvrir le dossier de téléchargement en cliquant sur le bouton **Ouvrir mon dossier de téléchargement**.

Si vous cliquez sur le bouton **Afficher les transferts**, vous verrez la liste des transferts en cours ou terminés. Pour revenir à la liste des fichiers accessibles en téléchargement, cliquez sur la flèche gauche.

## <span id="page-11-0"></span>**c. Supprimez une liaison**

Dans le menu déroulant de la fenêtre d'accueil **GigaRunner**, vous pouvez supprimer la liaison entre votre **clé GigaRunner** et la **GigaBase**.

Une fois que la liaison est supprimée, Il ne sera dès lors plus possible de vous connecter à l'ordinateur distant. Vous pourrez par contre relier votre **clé GigaRunner** à un autre ordinateur.

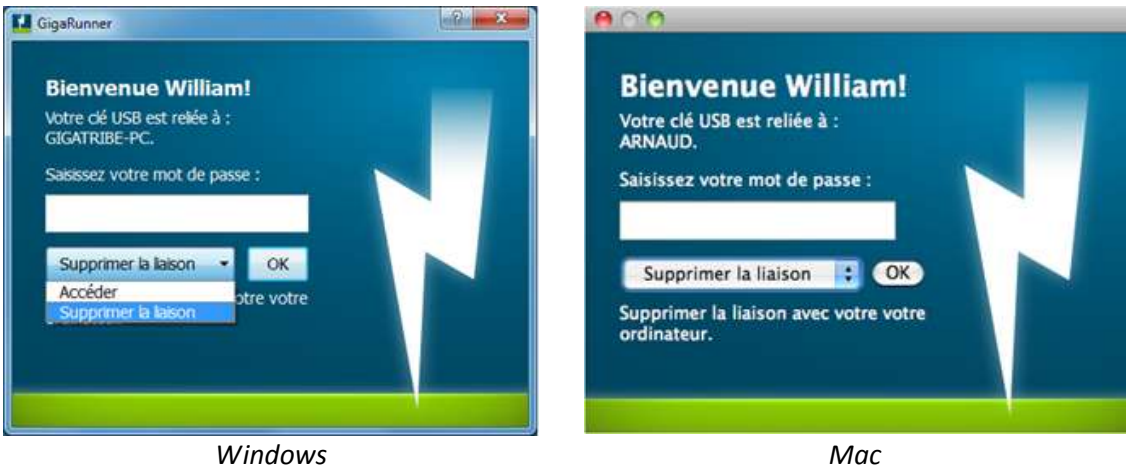

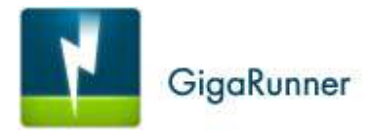

# <span id="page-12-0"></span>**6. FAQ**

# <span id="page-12-1"></span>**a. Vous avez perdu votre clé GigaRunner**

Si vous perdez votre **clé GigaRunner**, la personne qui la trouvera ne pourra pas l'utiliser sans connaitre votre mot de passe. Après 3 mots de mots de passe erronnés, votre clé sera bloquée pour 24h. De votre côté, dès que vous découvrez que votre clé a été perdue, connectez vous à votre **GigaBase** et coupez le lien entre la GigaBase et la Clé depuis l'option **Option** [Liaisons](#page-8-2) **[\(4.b\)](#page-8-2)**.

# <span id="page-12-2"></span>**b. Vous avez oublié votre mot de passe**

Si vous avez oublié votre mot de passe, il vous suffit de connecter votre clé GigaRunner à la GigaBase. Vous pourrez changer votre mot de passe depuis **[La fenêtre d'options](#page-7-0) [\(3\)](#page-7-0)**.

# <span id="page-12-3"></span>**c. Vous avez saisi 3 mots de passes erronés**

Si vous saisissez 3 mots de passe erronés, votre clé GigaRunner sera bloquée pendant 24h. Pour la débloquer, il vous suffit de la connecter à la GigaBase et de changer votre mot de passe **depuis [La fenêtre d'options](#page-7-0) [\(3\)](#page-7-0)**.

# <span id="page-12-4"></span>**d. Vous souhaitez utiliser plusieurs clés sur la même GigaBase**

Vous pouvez connecter plusieurs clés GigaRunner à un ordinateur. La liste des clés reliée à une même GigaBase est visible Clé depuis l'option **Option** [Liaisons](#page-8-2) **[\(4.b\)](#page-8-2)**.

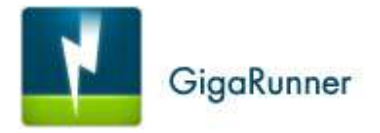

# <span id="page-13-0"></span>**7. Les messages d'erreur**

#### <span id="page-13-1"></span>**a. Les messages de la GigaBase**

#### **Problème de connexion internet**

Vous n'avez pas accès à l'adresse [https://www.gigarunner.com.](https://www.gigarunner.com/) Vérifiez que vous avez accès à internet et que vous pouvez vous connecter au site [https://www.gigarunner.com.](https://www.gigarunner.com/)

# **Le proxy nécessite une authentification : (Nom d'utilisateur + Mot de passe)**

Vous devez vous identifier au niveau de votre proxy pour accéder à Internet.

#### **Mise à jour serveur impossible**

La GigaBase est connectée mais ne parvient pas à en informer le serveur de base de données.

#### **Erreur pendant la connexion au serveur. Vérifiez votre connexion internet.**

Vous avez demandé la suppression d'une liaison, mais la demande a échouée car le serveur de base de données est injoignable. Vérifiez que vous avez accès à Internet.

#### **Erreur pendant la mise à jour de la base de données**

Vous avez demandé la suppression d'une liaison, mais la demande a échouée car le serveur de base de données a renvoyé une erreur.

#### **Vous avez reçu une connexion qui n'est pas dans la base de données**

La GigaBase s'est déconnecté après avoir reçu une tentative de connexion de la part d'une clé inconnue.

# <span id="page-13-2"></span>**b. Les message de la clé GigaRuner**

#### **Votre compte n'a peut être pas les privilèges nécessaires pour exécuter GigaRunner, veuillez contacter votre Administrateur.**

GigaRunner ne parvient pas à lire le numéro de série de votre clé ou le numéro de série de votre disque dur. Si le problème apparait lorsque vous utilisez votre **clé GigaRunner** pour accéder à distance à la **GigaBase**, vérifiez la valeur de la case à cocher **Vérifier le numéro de série de la clé USB** (Voir [4.c](#page-9-0) [Option Préférences\)](#page-9-0)**.**

#### **GigaRunner doit être lancé depuis une clé USB**

Vous essayez de lancer GigaRunner à partir de votre disque dur. GigaRunner ne peut être lancé que depuis un disque externe ou une clé USB.

#### **Problème de connexion internet**

Vous n'avez pas accès à l'adresse [https://www.gigarunner.com.](https://www.gigarunner.com/) Vérifiez que vous avez accès à internet et que vous pouvez vous connecter au site [https://www.gigarunner.com.](https://www.gigarunner.com/)

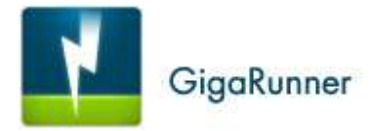

**Le proxy nécessite une authentification : Nom d'utilisateur + Mot de passe** Vous devez vous identifier au niveau de votre proxy pour accéder à Internet.

**Votre nom d'utilisateur ne peut pas contenir plus de 30 caractères** Choisissez un nom d'utilisateur plus court.

**Les caractères autorisés sont les chiffres, les lettres et les tirets** Votre mot de passe contient des caractères interdits.

**La confirmation du mot de passe n'est pas correcte.** Vous avez saisi 2 mots de passe différents.

#### **Vous avez dépassé le nombre d'essais autorisé; veuillez patienter 24h avant de renseigner un nouveau mot de passe.**

Vous avez saisi 3 mots de passé erronés. Attendez 24h avant d'effectuer une nouvelle tentative ou connectez votre clé GigaRunner à votre GigaBase et modifier le mot de passé.

#### **Le serveur est indisponible**

Vous avez demandé la suppression d'une liaison à partir de la clé GigaRunner mais le serveur de base de données n'a pas répondu.

#### **La connexion vers le serveur à échouée, contactez le support**

Vous avez saisi un nouveau nom d'utilisateur mais la demande de modification a échouée.

#### **GigaBase est introuvable. Lancez le programme manuellement.**

La clé GigaRunner ne parvient pas à lancer la GigaBase. Lancez la GigaBase manuellement.